# Kurzweil 3000 v14 Flex Weblicentie voor Windows

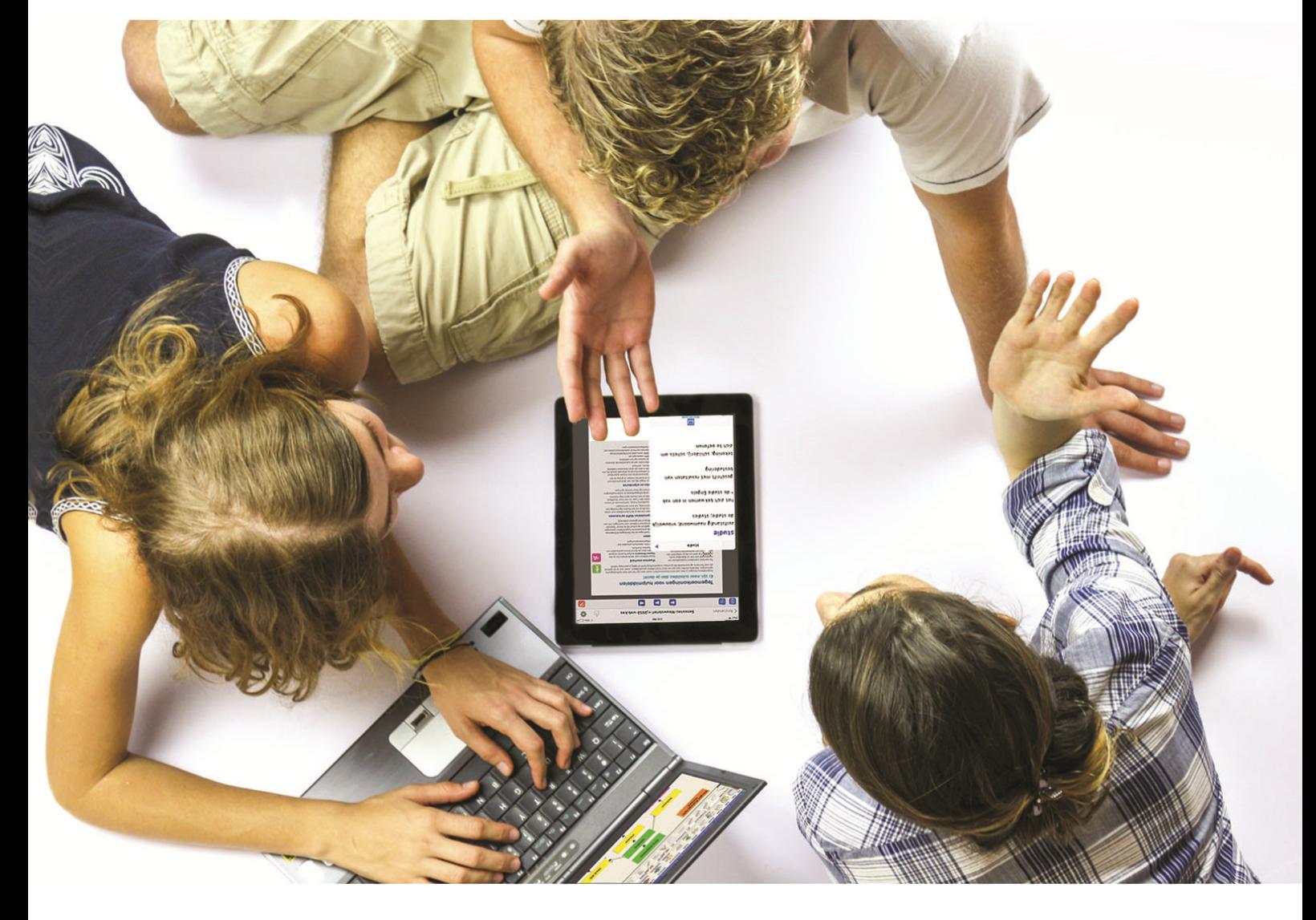

Installatiegids voor de beheerder van een site weblicentie met meerdere gebruikers

Kurzweil 3000 installeren en gebruikers aanmaken en beheren

Volledige handleiding: zie [www.sensotec.be/K3000/Extra](http://www.sensotec.be/K3000/Extra)

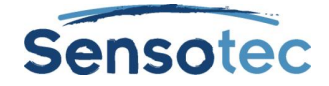

#### **Kurzweil 3000 v14 Flex voor Windows – Installatiegids voor de beheerder van een site weblicentie**

Copyright © 2016 – Sensotec NV

Alle rechten voorbehouden.

Andere in dit document genoemde product- of bedrijfsnamen zijn handelsmerken of geregistreerde merken van hun respectievelijke eigenaren.

Versie: v14 Flex-NL-weblicentie-installatiegids voor de beheerder van een site weblicentie

#### **Contactgegevens van de producent:**

Sensotec NV - Vlamingveld 8 - B 8490 Jabbeke info@sensotec.be - www.sensotec.be.

#### Hoofdzetel:

Vlamingveld 8, B 8490 Jabbeke T +32 50 39 49 49 • F +32 50 39 49 46 sales@sensotec.be

#### Nevenvestigingen:

Antwerpse Steenweg 96, B 2940 Hoevenen-Stabroek T +32 3 828 80 15 • F +32 3 828 80 16

Rue de la Croix Rouge 39, B 5100 Namen T +32 81 71 34 60 • F +32 81 71 34 69

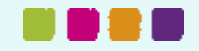

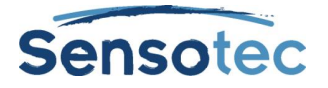

# Inhoudsopgave

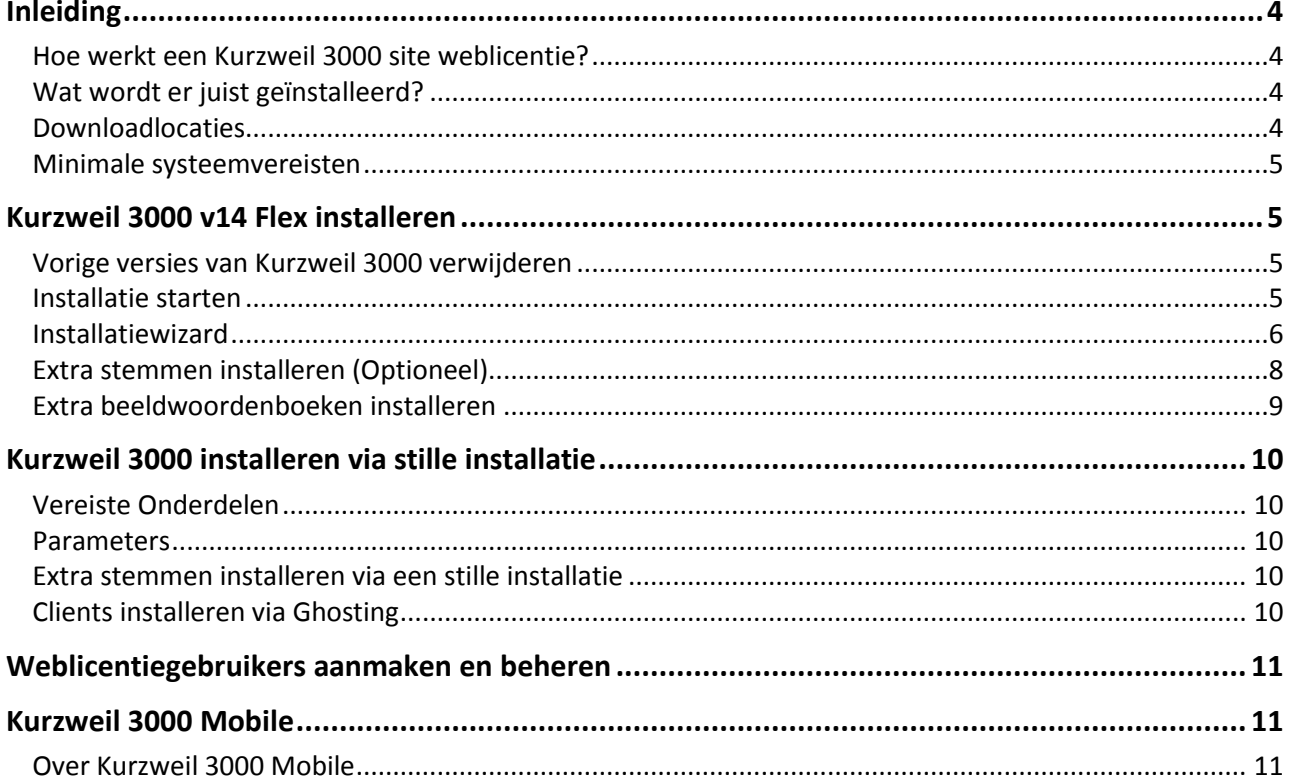

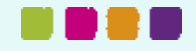

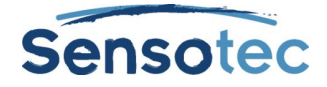

# <span id="page-3-0"></span>**Inleiding**

# <span id="page-3-1"></span>**Hoe werkt een Kurzweil 3000 site weblicentie?**

Om Kurzweil 3000 v14 Flex te gebruiken onder de vorm van een site weblicentie met meerdere gebruikers, moet er aan volgende voorwaarden voldaan worden:

- 1. Op alle computers waarop je Kurzweil 3000 wenst te gebruiken, moet het programma geïnstalleerd worden met de optie 'Kurzweil 3000 weblicentie'. Dit aantal installaties is geheel onafhankelijk van het aantal licenties waarover je beschikt.
- 2. Alle gebruikers die met Kurzweil 3000 willen werken, moeten beschikken over een gebruikersnaam en wachtwoord.

Om te kunnen starten met het systeem van de site weblicenties, moet je dus beginnen met de **installatie** van Kurzweil 3000 v14 Flex op minstens 1 computer, maar uiteindelijk **op alle computers** waarmee de leerlingen of gebruikers van het netwerk zullen werken. Hoe je Kurzweil 3000 op de computers moet installeren, staat beschreven in de volgende hoofdstukken 'Kurzweil 3000 v14 Flex installeren' en 'Kurzweil 3000 installeren via stille installatie'.

Daarnaast moet je voor elke gebruiker een **gebruikersnaam en wachtwoord** aanmaken. De gebruikers kunnen hun wachtwoord daarna zelf aanpassen. Het aanmaken van de gebruikers kan gebeuren zowel voor, na, of gelijktijdig met de installatie op de computers, dit speelt geen rol. Hoe je de gebruikers voorziet van een gebruikersnaam en wachtwoord, vind je terug in het hoofdstuk 'Weblicentiegebruikers aanmaken en beheren'.

Zodra een gebruiker beschikt over een gebruikersnaam (login) en wachtwoord, kan hij/zij op elke computer waarop 'Kurzweil 3000 v14 Flex weblicentie' geïnstalleerd is, zowel in het netwerk als thuis, zich via het internet aanmelden als gebruiker en een werksessie met Kurzweil 3000 opstarten.

# <span id="page-3-2"></span>**Wat wordt er juist geïnstalleerd?**

Op elke computer worden, samen met Kurzweil 3000 v14 Flex, volgende onderdelen geïnstalleerd:

- KES-Tools v1.x
- Van Dale woordenboeken
- Acapela stemmen
- Beeldwoordenboeken
	- o Widgit Beeldwoordenboek Nederlands
	- o Kurzweil 3000 Beeldwoordenboek Nederlands
	- o Sclera Beeldwoordenboek Nederlands
	- o Sensotec Homofonen

Extra Acapela stemmen kunnen geïnstalleerd worden vanaf de meegeleverde installatie-DVD (in de map: Extra) of via download:<http://www.sensotec.be/K3000/Extra>

Extra beeldwoordenboeken kunnen geïnstalleerd worden via download: <http://www.sensotec.be/K3000/Extra>

# <span id="page-3-3"></span>**Downloadlocaties**

**Kurzweil 3000 v14 Flex:** <http://downloads.sensotec.be/K3000/K3000NLv14Flex.exe>

**Extra stemmen (optioneel):** <http://www.sensotec.be/K3000/Extra>

#### **Update Patch**

Is beschikbaar via Kurzweil 3000 zelf:

Online > Updates

Of is beschikbaar als download via volgende link:

[http://www.sensotec.be/products/Download\\_Detail.aspx?ID=111](http://www.sensotec.be/products/Download_Detail.aspx?ID=111)

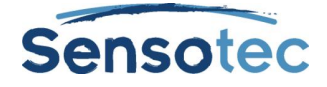

# <span id="page-4-0"></span>**Minimale systeemvereisten**

<span id="page-4-1"></span>De minimale systeemvereisten kan je steeds raadplegen op [www.sensotec.be/k3000/extra.](http://www.sensotec.be/k3000/extra)

# **Kurzweil 3000 v14 Flex installeren**

# <span id="page-4-2"></span>**Vorige versies van Kurzweil 3000 verwijderen**

**Windows 7** gebruikers klikken op de Windows **Start**-knop en daarna op **Configuratiescherm**. Kies voor de optie **Programma's verwijderen** of klik op **Programma's en onderdelen**. **Windows 8.1 en Windows 10** gebruikers klikken met de rechter muisknop op de Windows 8 **Start**-knop en

daarna op **Programma's en onderdelen**.

Selecteer **Kurzweil 3000** uit de lijst met geïnstalleerde software en klik op de knop **Verwijderen**. Start de pc opnieuw op zodra het verwijderen klaar is.

# <span id="page-4-3"></span>**Installatie starten**

#### **a. DVD-Versie**

Plaats de Kurzweil 3000 installatie-dvd in het dvd-station. De installatie start automatisch. Als de installatie niet automatisch opstart, kies dan **Uitvoeren** in het Windows Startmenu en typ het volgende pad in: <dvd-station>:\setup.exe (bv. D:\setup.exe), druk daarna op de **Enter**-toets om de installatie te starten.

Indien het venster **Gebruikersaccountbeheer** verschijnt, klik op **Ja** om toe te staan dat het programma geïnstalleerd wordt. (niet van toepassing voor Windows XP).

#### **b. Download**

Download de installatie image vanaf volgende link:

<http://downloads.sensotec.be/K3000/K3000NLv14Flex.exe>

#### Open **Windows Verkenner**.

Ga naar de map waarnaar je het installatiebestand hebt gedownload.

Dubbelklik op het bestand. Bevestig of wijzig de map naar waar het installatiebestand moet uitgepakt worden. De installatie zal na het uitpakken automatisch opgestart worden.

Indien het venster **Gebruikersaccountbeheer** verschijnt, klik op **Ja** om toe te staan dat het programma geïnstalleerd wordt. (niet van toepassing voor Windows XP).

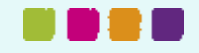

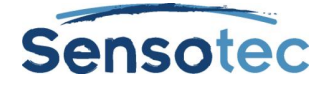

# <span id="page-5-0"></span>**Installatiewizard**

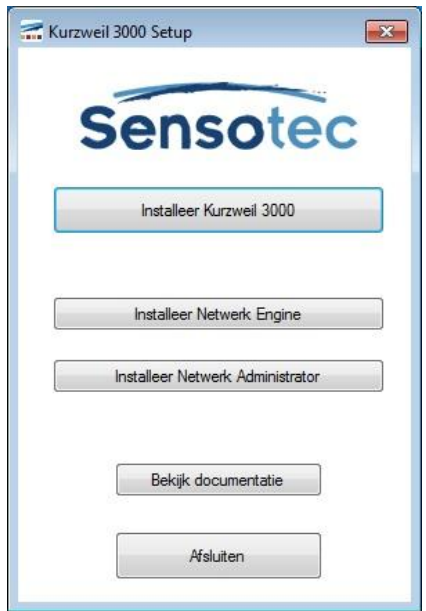

Het installatiemenu wordt nu getoond, klik op de knop **Installeer Kurzweil 3000**.

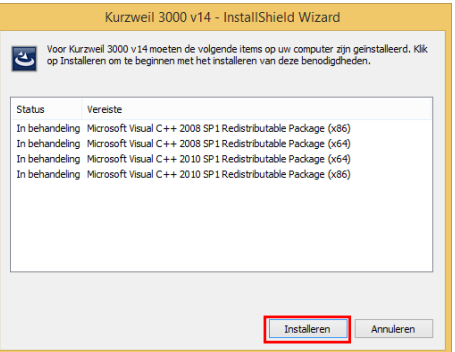

Afhankelijk van de onderdelen die al op je pc geïnstalleerd staan, zal de installatie voorstellen ontbrekende onderdelen te installeren. Klik op **Installeren** om dit toe te staan.

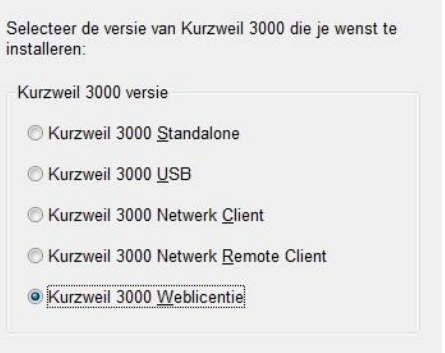

 $QK$ 

Selecteer als versie van Kurzweil 3000 die je wenst te installeren de **Kurzweil 3000 Weblicentie**.

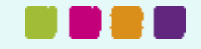

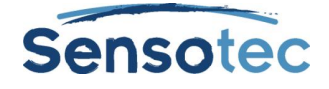

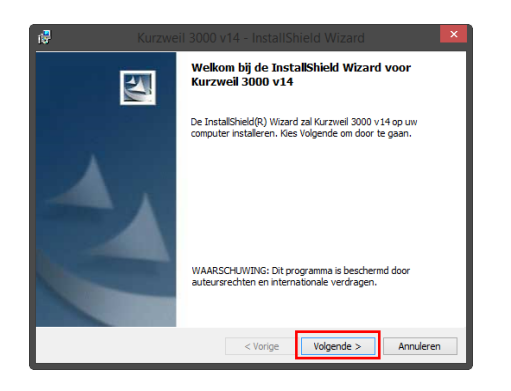

Klik op de knop **Volgende** om de installatiewizard te starten.

- Kurzweil 3000 v14 InstallShield Wizard  $\overline{\mathbf{X}}$ Licentieovereenkomst Lees de onderstaande licentieovereenkomst zorgvuldig door Kurzweil 3000 voor  $\overline{\phantom{a}}$ Windows/Mac Gebruiksrechtovereenkomst Anne II. O ik ga akkoord met de voorwaarden van de licentieovereenkomst.]<br>© Ik ga niet akkoord met de voorwaarden van de licentieovereenkoms nstallShield  $\sqrt{2\pi}$ Annuleren
- 1. Klik op het keuzerondje **Ik ga akkoord met de voorwaarden van de licentieovereenkomst** nadat u deze gelezen heeft.
- 2. Klik nu op de knop **Volgende** om verder te gaan.

Vul hier uw naam en organisatie in indien van toepassing.

Klik op de knop **Volgende** om verder te gaan.

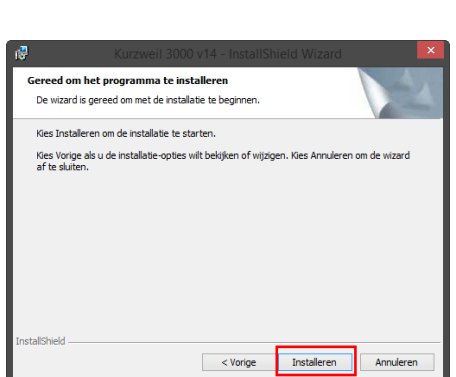

< Vorige Volgende > Annulerer

Klik op de knop **Installeren** om de installatie te starten.

Nadat de installatie is voltooid, wordt je gevraagd om de pc opnieuw op te starten. Klik op **Ja** om de computer onmiddellijk opnieuw op te starten.

**Let op:** De Kurzweil Taakbalk kan pas worden gebruikt als de pc opnieuw is opgestart.

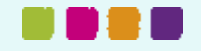

**Klantgegevens** Voer uw gegevens in

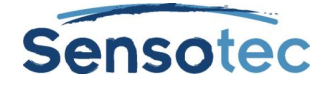

# <span id="page-7-0"></span>**Extra stemmen installeren (Optioneel)**

De extra Acapela stemmen voor Nederlands, Frans, Engels, Duits, Deens, Fins, Italiaans, Noors, Pools, Portugees, Spaans, Turks en Zweeds zijn beschikbaar voor Kurzweil 3000 v14 Flex. Je kunt deze extra stemmen gratis downloaden als je over Kurzweil 3000 v14 Flex beschikt. Deze stemmen zijn gebundeld in aparte installatiepakketten, stemmen die onderstreept en oranje zijn weergegeven worden reeds automatisch geïnstalleerd als je Kurzweil 3000 v14 Flex op de computer installeert.

#### *Installatiepakket Nederlands en Duits*

**Nederlands (Vlaanderen): Jeroen, Sofie en Zoe Nederlands (Nederland):** Daan, Femke, Jasmijn en Max **Duits:** Andreas, Julia, Klaus en Sarah

#### *Installatiepakket Engels en Frans*

**Engels (Brits):** Graham en Rachel **Engels (Amerikaans):** Laura en Ryan **Frans (België):** Justine **Frans (Canada):** Louise **Frans (Frankrijk):** Margaux, Bruno, Claire, Julie, Antoine

#### *Installatiepakket Italiaans, Portuguees en Spaans*

**Italiaans:** Fabiana **Portugees (Europa):** Celia **Spaans (Europa):** Ines

#### *Installatiepakket Pools en Turks*

**Pools:** Ania **Turks:** Ipek

#### *Installatiepakket Scandinavische talen*

**Deens:** Mette **Fins:** Sanna **Noors:** Kari **Zweeds:** Emma

Je kunt de extra stemmen naar keuze installeren met de dvd 'Extra', bijgeleverd bij het pakket (indien gekozen werd voor het installatiepakket met dvd), of via download va[n www.sensotec.be/k3000/extra.](http://www.sensotec.be/k3000/extra)

#### **Vooraleer je installeert**

- Zorg ervoor dat Kurzweil 3000 geïnstalleerd en geactiveerd is op de pc waarop je de Acapela stemmen wenst te installeren.
- Bij installatie via **download**: zorg ervoor dat je het installatiepakket met de gewenste Acapela stemmen of talen reeds gedownload hebt voor je met de installatie begint. Je vindt de downloadlinks via [www.sensotec.be/k3000/extra.](http://www.sensotec.be/k3000/extra)
- **Opmerking:** Als je dit pakket stemmen toch installeert bij een versie eerder dan v14, dan zal je deze stemmen niet kunnen gebruiken in Kurzweil 3000.

#### **a. Extra stemmen installeren met een download van het installatiebestand**

- Open Windows Verkenner.
- Ga naar de map waar je het pakket met de Acapela stemmen hebt gedownload.

#### **Kurzweil 3000 – Installatiegids voor beheerder site weblicentie**

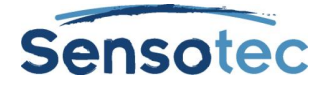

- Dubbelklik op het bestand.
- Als het venster **Gebruikersaccountbeheer** verschijnt, klik op **Ja** om toe te staan dat de stemmen geïnstalleerd worden.
- Volg de installatie-instructies.
- Klik op **Installeren**.

#### **b. Extra stemmen installeren met de DVD Kurzweil 3000 v14Flex Extra**

- Open Windows Verkenner
- Navigeer naar de DVD speler en dubbelklik erop om de inhoud zichtbaar te maken
- In iedere map zit een apart installatiepakket voor de stemmen, selecteer de map van het talenpakket wat u wilt gaan installeren.
- Dubbelklik op het bestand **Setup**
- Als het venster **Gebruikersaccountbeheer** verschijnt, klik op **Ja** om toe te staan dat de stemmen geïnstalleerd worden.
- Volg de installatie-instructies
- Klik op I**nstalleren**.

### <span id="page-8-0"></span>**Extra beeldwoordenboeken installeren**

Een standaard set van 4 Nederlandse beeldwoordenboeken wordt automatisch mee geïnstalleerd met Kurzweil 3000. De standaard beeldwoordenboeken, ingebed in Kurzweil 3000 zijn:

- Widgit Beeldwoordenboek
- Sclera Beeldwoordenboek
- Kurzweil 3000 Beeldwoordenboek
- Sensotec Homofonen

Behalve deze standaard beeldwoordenboeken zijn er nog extra beeldwoordenboeken beschikbaar voor gebruik met Kurzweil 3000. Deze beeldwoordenboeken kun je downloaden via [www.sensotec.be/k3000/extra.](http://www.sensotec.be/k3000/extra)

#### **Vooraleer je installeert**

- Zorg ervoor dat Kurzweil 3000 geïnstalleerd en geactiveerd is op de pc waarop je de beeldwoordenboeken wenst te installeren.
- Zorg ervoor dat je het installatiepakket met de gewenste beeldwoordenboeken reeds gedownload hebt voor je met de installatie begint. Je vindt de links met deze extra pakketten via [www.sensotec.be/k3000/extra.](http://www.sensotec.be/k3000/extra)

#### **Installatie vanaf download**

- 1. Open Windows Verkenner
- 2. Ga naar de map waar je het pakket met de beeldwoordenboeken hebt gedownload
- 3. Dubbelklik op het bestand
- 4. Indien het venster Gebruikersaccountbeheer verschijnt, klik op Toestaan om toe te staan dat het programma geïnstalleerd wordt. (niet van toepassing voor Windows XP)
- 5. Volg de installatie-instructies
- 6. Klik op installeren

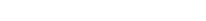

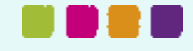

- Acapela Sensotec Dutch German Voices
- Acapela Sensotec English French Voices
- Acapela Sensotec Italian Portuguese Spanish Voices
- Acapela Sensotec Polish Turkish Voices
- Acapela Sensotec Scandinavian Voices
- Autorun.inf
- **E** kesi.ICO **四** License.rtf

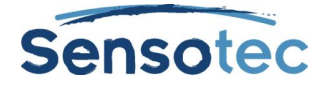

# <span id="page-9-0"></span>**Kurzweil 3000 installeren via stille installatie**

Het is mogelijk om Kurzweil 3000 naar werkstations uit te rollen door middel van een stille installatie. Het uitrollen van de msi kan zowel via een Group Policy gebeuren, als via de opdrachtprompt van Windows.

# <span id="page-9-1"></span>**Vereiste Onderdelen**

Voordat je begint met het uitrollen van Kurzweil 3000 is het noodzakelijk dat de computer onderstaande gedeelde componenten geïnstalleerd heeft. Bij het uitvoeren van setup.exe zullen deze componenten automatisch worden geïnstalleerd. De *schuin gedrukte onderdelen* zijn nieuw ten opzichte van voorgaande versies.

Microsoft .NET Framework 3.5 met SP1 *Microsoft .NET Framework 4.0 Full Microsoft .NET Framework 4.0 Full Update KB2468871* Microsoft Visual C++ 2010 SP1 Redistributable Package x86 Microsoft Visual C++ 2010 SP1 Redistributable Pacakge x64 (alleen op een 64-bit besturingssysteem) *Microsoft Visual C++ 2013 Redistributable Package x86 Microsoft Visual C++ 2013 Redistributable Pacakge x64 (alleen op een 64-bit besturingssysteem)*

**Tip:** *Ben je er niet zeker van of deze onderdelen geïnstalleerd staan? Start op een werkstation setup.exe vanuit de map Software in de download op en noteer welke onderdelen geïnstalleerd worden.*

### <span id="page-9-2"></span>**Parameters**

Om Kurzweil te configureren voor je netwerk is het noodzakelijk dat er parameters worden opgegeven voor installatie. Hiervan zijn een aantal vereist en een aantal optioneel, de optionele instellingen hebben van zichzelf al een standaard waarde en hoeven dus niet geconfigureerd te worden tenzij er behoefte aan is vanuit de gebruiker.

### **Vereiste parameters**

- **AUTO** = 1 (moet een numerieke waarde zijn)
- **EDITION** = "web"

Voor het succesvol uitrollen van de msi is het noodzakelijk om de gereduceerde-UI schakeloptie te gebruiken. Gebruik hiervoor:

/qr om de installatie volledig onzichtbaar te laten verlopen.

/qb om alleen een voortgangsprompt te tonen.

/qb! om een voortgangsprompt te tonen, maar de knop **Annuleren** uit te schakelen tijdens installatie, zodat de gebruiker de installatie niet voortijdig kan afbreken.

### **Voorbeeld:**

msiexec.exe /i "\\server\share\ Kurzweil 3000 v14.msi" AUTO=1 EDITION="web" /qr

# <span id="page-9-3"></span>**Extra stemmen installeren via een stille installatie**

Voor het installeren van de extra stemmen van Kurzweil 3000 zijn geen speciale parameters vereist, als je gebruik maakt van de download dan kan het .exe bestand met het taalpakket uitgepakt worden door middel van een applicatie zoals WinZip of 7-Zip. Zodra het bestand uitgepakt is staat in de map InstallTemp\_<naam van het taalpakket> de noodzakelijke bestanden voor installatie, waaronder de msi- en cab bestanden. Gebruikers van de DVD *'Extra'* kunnen de stap van het uitpakken overslaan.

# <span id="page-9-4"></span>**Clients installeren via Ghosting**

Je kunt ook "ghosting" gebruiken om Clients te installeren en zo de computer-per-computer-installatie uit te sluiten. Door gebruik te maken van deze methode installeer je de Client software op een computer, om

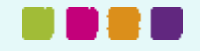

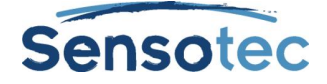

daarna de volledige inhoud van de harde schijf van deze computer in te pakken en naar de overige netwerkcomputers te kopiëren.

<span id="page-10-0"></span>**Opmerking:** Installatie via ghosting moet gebeuren door ervaren gebruikers of ervaren IT-personeel.

# **Weblicentiegebruikers aanmaken en beheren**

Vooraleer je weblicentiegebruikers kunt aanmaken, moet je eerst inloggen als beheerder. Hiervoor zul je dus een beheerdersaccount moeten aanmaken (of een reeds bestaand beheerdersaccount gebruiken).

Je vindt alle benodigde gegevens hiervoor in de e-mail die je ontving van Sensotec of van je dealer met de bevestiging dat er een abonnement werd aangemaakt.

# <span id="page-10-1"></span>**Kurzweil 3000 Mobile**

# <span id="page-10-2"></span>**Over Kurzweil 3000 Mobile**

Kurzweil 3000 Mobile is de mobiele uitbreiding van de Nederlandstalige versie van Kurzweil 3000: met deze app kun je Kurzweil 3000 documenten (KES-formaat) lezen en bewerken op mobiele toestellen.

Gebruikers kunnen met dezelfde combinatie van gebruikersnaam en wachtwoord inloggen die ze gebruiken bij Kurzweil 3000 Weblicentie.

- Voor meer info verwijzen we naar de [handleiding van Kurzweil 3000 Mobile.](http://downloads.sensotec.be/K3000Mobile/K3000Mobile_Manual-NL.pdf)

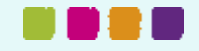

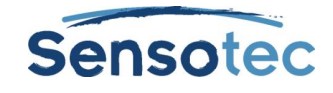

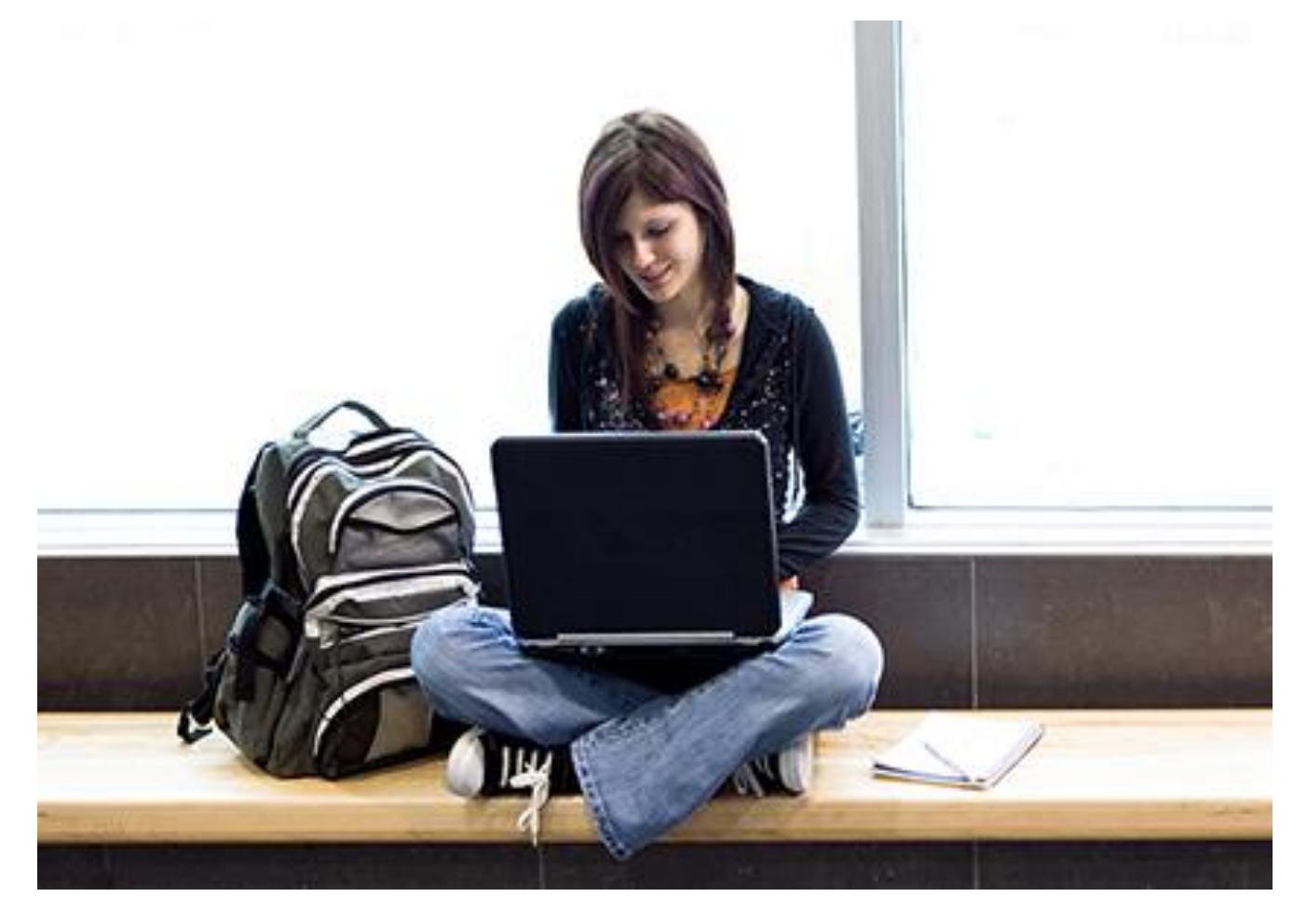

# Meer weten over het gebruik van Kurzweil 3000 en andere compenserende software?

- Website: [www.sensotec.be/K3000](http://www.sensotec.be/K3000)
- E-mail: [dyslexie@sensotec.be](mailto:dyslexie@sensotec.be)

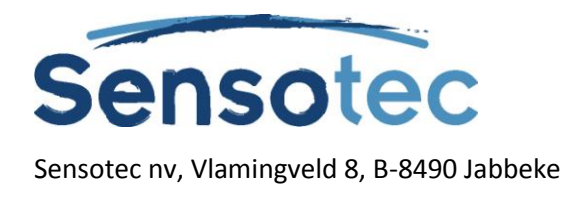

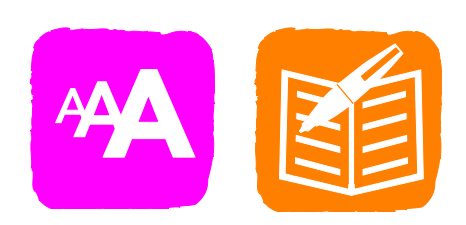